#### **iLab Core Management System**

The Analytical and Assay Core and the Histology Core in the Department of Physiology at the University of Mississippi have moved to an online submission system. Directions for registering with the iLab system and for submitting service requests are detailed below. If you are already a user of iLab via another institution, you do not need to register but can log into our core system using your already established iLab credentials.

The login page for use of the Analytical Assay Core is: [https://my.ilabsolutions.com/service\\_center/show\\_external/5600/analytical\\_and\\_assay\\_core](https://nam10.safelinks.protection.outlook.com/?url=https%3A%2F%2Fmy.ilabsolutions.com%2Fservice_center%2Fshow_external%2F5600%2Fanalytical_and_assay_core&data=04%7C01%7Cbalexander%40umc.edu%7Ccb9deb9fb3d34f3a5c0608d8b0ba19c5%7C78a0681ef0be47e280498616858818a5%7C0%7C0%7C637453660631220020%7CUnknown%7CTWFpbGZsb3d8eyJWIjoiMC4wLjAwMDAiLCJQIjoiV2luMzIiLCJBTiI6Ik1haWwiLCJXVCI6Mn0%3D%7C1000&sdata=w9DX0lsrZwIfj52M9waklq6IDpj0klZznDIgHplVLGs%3D&reserved=0)

The login page for use of the Histology Core is: [https://my.ilabsolutions.com/service\\_center/show\\_external/5601/histology\\_core](https://nam10.safelinks.protection.outlook.com/?url=https%3A%2F%2Fmy.ilabsolutions.com%2Fservice_center%2Fshow_external%2F5601%2Fhistology_core&data=04%7C01%7Chdrummond%40umc.edu%7C179250ff038b486b7c4208d8b0ba2015%7C78a0681ef0be47e280498616858818a5%7C0%7C0%7C637453660737038266%7CUnknown%7CTWFpbGZsb3d8eyJWIjoiMC4wLjAwMDAiLCJQIjoiV2luMzIiLCJBTiI6Ik1haWwiLCJXVCI6Mn0%3D%7C1000&sdata=2ZJdWmBRVEZ213D8y3e7pA%2F8yijvhID9vDlMFVODiPg%3D&reserved=0)

If you have any questions, please reach out to our Core Lab Managers:

Analytical Assay Core: Elizabeth Flynn, [eflynn@umc.edu](mailto:eflynn@umc.edu) Histology Core: Josh Jefferson, jiefferson@umc.edu

#### **Principal Investigator User Registration:**

All Core Users must have an iLab account to request services. A Principle Investigator (**PI**) must first set up their own account and list the members within their research team or laboratory. After the PI sets up their account, then members of their research team can register as a basic user. If you have an account from using another iLab service, you do not need to make a new account. However, as the PI, you are responsible for adding or removing basic users that have access to your PI account. Only you as a PI or a member of your research team (basic user) can submit request(s) for Core Services using your account.

#### **To register for an iLAB account:**

- 1. Navigate to either of the core iLAB webpages: The login page for use of the Analytical Assay Core is: [https://my.ilabsolutions.com/service\\_center/show\\_external/5600/analytical\\_and\\_assay\\_core](https://nam10.safelinks.protection.outlook.com/?url=https%3A%2F%2Fmy.ilabsolutions.com%2Fservice_center%2Fshow_external%2F5600%2Fanalytical_and_assay_core&data=04%7C01%7Cbalexander%40umc.edu%7Ccb9deb9fb3d34f3a5c0608d8b0ba19c5%7C78a0681ef0be47e280498616858818a5%7C0%7C0%7C637453660631220020%7CUnknown%7CTWFpbGZsb3d8eyJWIjoiMC4wLjAwMDAiLCJQIjoiV2luMzIiLCJBTiI6Ik1haWwiLCJXVCI6Mn0%3D%7C1000&sdata=w9DX0lsrZwIfj52M9waklq6IDpj0klZznDIgHplVLGs%3D&reserved=0) The login page for use of the Histology Core is: [https://my.ilabsolutions.com/service\\_center/show\\_external/5601/histology\\_core](https://nam10.safelinks.protection.outlook.com/?url=https%3A%2F%2Fmy.ilabsolutions.com%2Fservice_center%2Fshow_external%2F5601%2Fhistology_core&data=04%7C01%7Chdrummond%40umc.edu%7C179250ff038b486b7c4208d8b0ba2015%7C78a0681ef0be47e280498616858818a5%7C0%7C0%7C637453660737038266%7CUnknown%7CTWFpbGZsb3d8eyJWIjoiMC4wLjAwMDAiLCJQIjoiV2luMzIiLCJBTiI6Ik1haWwiLCJXVCI6Mn0%3D%7C1000&sdata=2ZJdWmBRVEZ213D8y3e7pA%2F8yijvhID9vDlMFVODiPg%3D&reserved=0)
- 2. In the upper-right-hand corner of the screen click 'Register,' and go through the registration wizard. (Make sure to select PI)
- 3. Once your registration has been submitted, you will receive an email confirming your submission.
- 4. Once your account has been approved, you will receive an email with login information.
- 5. Your registration for iLAB will cover use of the Analytical and Assay or Histology Cores.
- 6. The link for access to iLAB is also found on each Core's main page.
- 7. If you would prefer to delegate these notifications/approvals to a financial manager, please email ilab-support@agilent.com with your financial manager's name & email.

#### **To set up access for your research team:**

- 1. Navigate to either of the core iLAB webpages: The login page for use of the Analytical Assay Core is: [https://my.ilabsolutions.com/service\\_center/show\\_external/5600/analytical\\_and\\_assay\\_core](https://nam10.safelinks.protection.outlook.com/?url=https%3A%2F%2Fmy.ilabsolutions.com%2Fservice_center%2Fshow_external%2F5600%2Fanalytical_and_assay_core&data=04%7C01%7Cbalexander%40umc.edu%7Ccb9deb9fb3d34f3a5c0608d8b0ba19c5%7C78a0681ef0be47e280498616858818a5%7C0%7C0%7C637453660631220020%7CUnknown%7CTWFpbGZsb3d8eyJWIjoiMC4wLjAwMDAiLCJQIjoiV2luMzIiLCJBTiI6Ik1haWwiLCJXVCI6Mn0%3D%7C1000&sdata=w9DX0lsrZwIfj52M9waklq6IDpj0klZznDIgHplVLGs%3D&reserved=0) The login page for use of the Histology Core is: [https://my.ilabsolutions.com/service\\_center/show\\_external/5601/histology\\_core](https://nam10.safelinks.protection.outlook.com/?url=https%3A%2F%2Fmy.ilabsolutions.com%2Fservice_center%2Fshow_external%2F5601%2Fhistology_core&data=04%7C01%7Chdrummond%40umc.edu%7C179250ff038b486b7c4208d8b0ba2015%7C78a0681ef0be47e280498616858818a5%7C0%7C0%7C637453660737038266%7CUnknown%7CTWFpbGZsb3d8eyJWIjoiMC4wLjAwMDAiLCJQIjoiV2luMzIiLCJBTiI6Ik1haWwiLCJXVCI6Mn0%3D%7C1000&sdata=2ZJdWmBRVEZ213D8y3e7pA%2F8yijvhID9vDlMFVODiPg%3D&reserved=0)
- 2. You will use your University of Mississippi Medical Center credentials to log into iLab
- 3. Once logged in, look for the link in the left-hand menu that says 'my groups'. Hover-over and select your lab.
- 4. Set the auto-approval amount if you do not wish to approve service requests below a certain dollar amount. To do this, select the 'Members' panel and enter a dollar amount in the 'Auto Pre-Approval' amount and click 'save settings.'
- 5. To approve lab membership requests, select the 'Membership Requests & Fund' tab. New membership requests will show at the top of this page. Click "Approve" to accept a member into your lab. Click "Reject" if they are not a member of your lab.
- 6. To assign a Fund to a member of your lab, find the member in the above list where it says, 'Manage Fund.' Select the checkbox(es) to the right of their name for the Fund(s) you wish to assign them.

To clarify: the auto-approval amount can be specific or can be utilized as a way to monitor submissions to the assay core by basic users within your "research group." If you set a lower limit, the iLAB system will prompt you to approve a core submission request by a specific basic user prior to processing by the Core.

#### **Additional help:**

More detailed instructions can be found by clicking on the "HELP" link in the upper right hand corner or by navigating to our [iLab Help Site.](https://ilab.helpjuice.com/35322-getting-started/299372-welcome-to-ilab-help) For any questions not addressed in the Helpsite, click on the "HELP" link in the upper right hand corner and submit a ticket, or email [ilab-support@agilent.com.](mailto:ilab-support@agilent.com)

### **Sign in and Registration: Click on the link to the iLab Core**

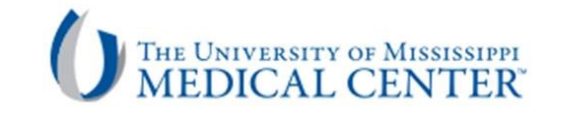

**Click here**  Sign In Register **to sign in.**

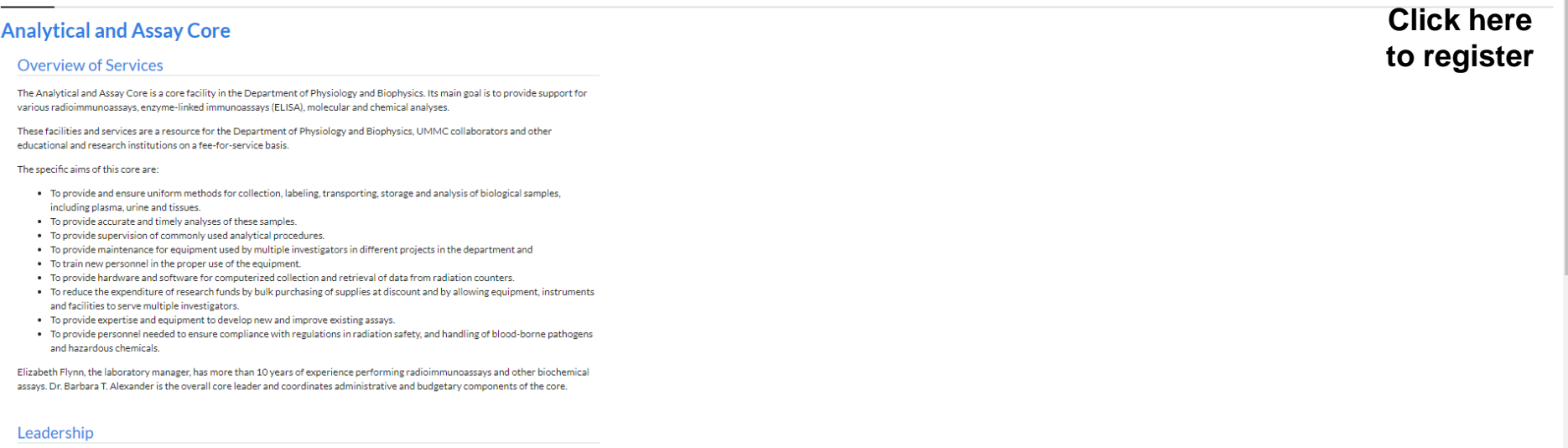

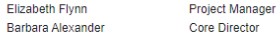

About

Location and hours of operation

## **Registration Page: UMMC Physiology iLab Cores**

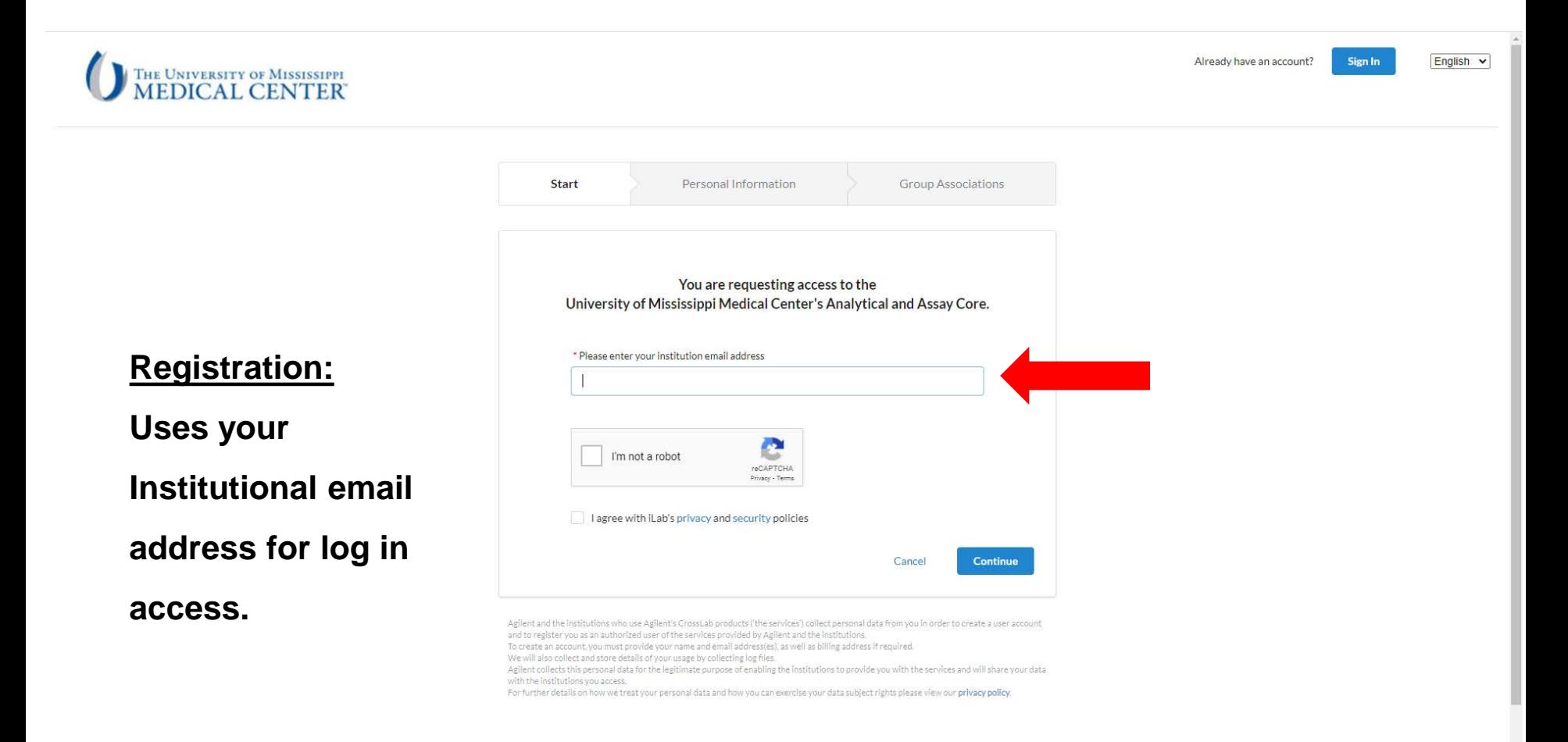

# **iLab Registration for PI: Personal Information**

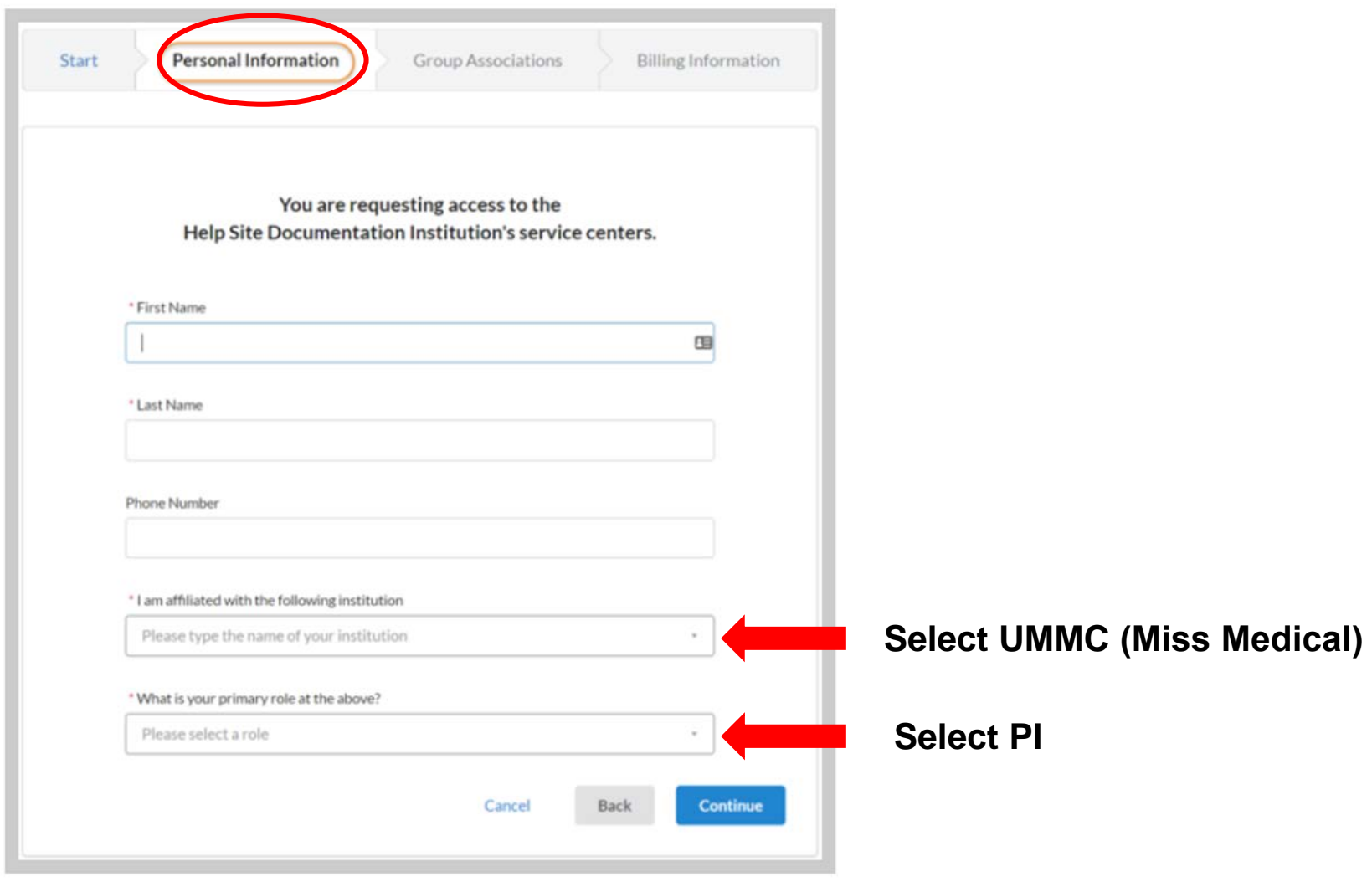

## **PI: Setting up your research team:**

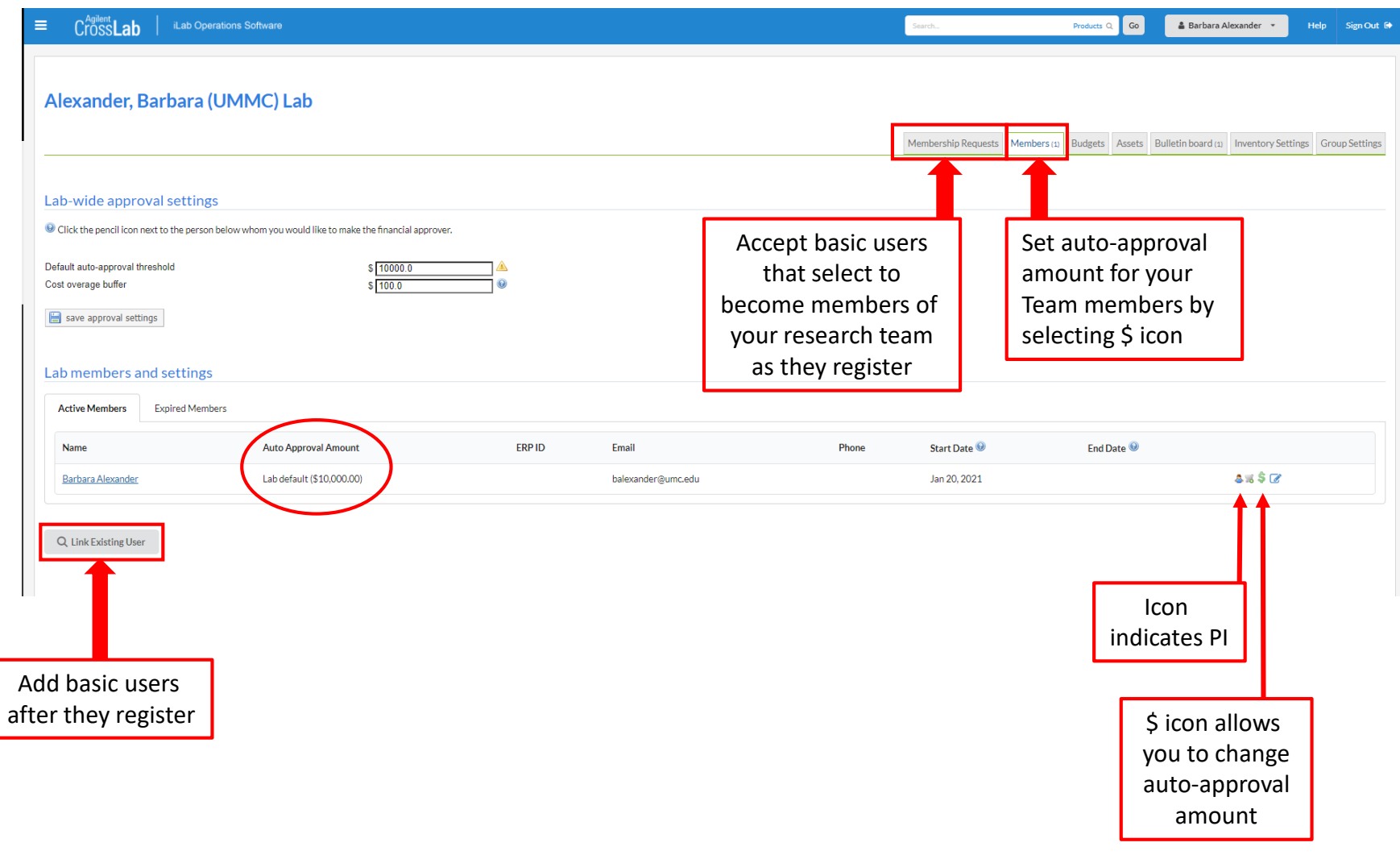